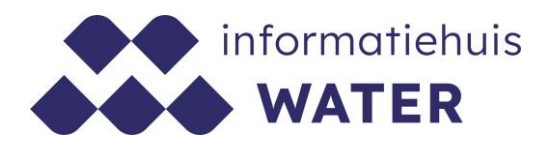

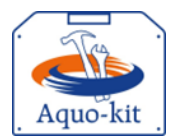

# **Stappenplan Aquo-kit**

## **KRW-monitoringprogramma Oppervlaktewater 2023**

Dit stappenplan heeft tot doel om jou als waterbeheerder te ondersteunen bij de aanlevering en controle van het 'KRW-monitoringprogramma Oppervlaktewater t.b.v. SGBP 2022-2027'. Voor meer informatie en achtergronden over het inrichten van je monitoringprogramma bevelen we aan het deel 'Monitoring' uit het '[Protocol monitoring en toestandsbeoordeling oppervlaktewaterlichamen KRW](https://www.helpdeskwater.nl/onderwerpen/wetgeving-beleid/kaderrichtlijn-water/monitoringsprogramma/)'door te nemen.

Het KRW-monitoringprogramma 2022-2027 – versie 2023' zal worden toegepast bij de beoordeling van de toestand van KRW-oppervlaktewaterlichamen in het jaar 2023 t.b.v. SGBP 2022-2027.

Het aanleveren van het 'KRW-monitoringprogramma 2022-2027' moet **voor 31 januari 2024** plaatsvinden.

**Versie** 240202 | **Datum** 2 februari 2024

Wijzigingen ten opzichte van de vorige versie zijn in rood weergegeven.

**Vragen?**

Neem contact op met d[e servicedesk@ihw.nl.](about:blank)

### **Informatiehuis Water**

## **Inhoud**

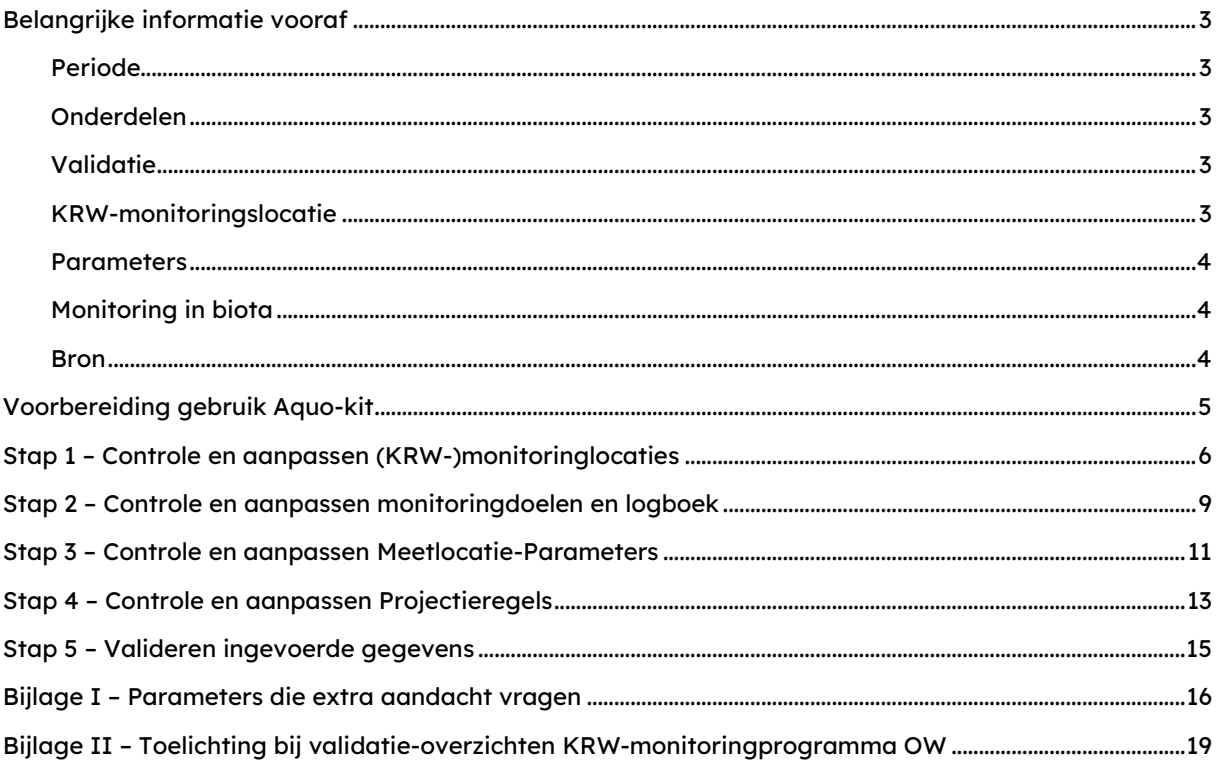

## <span id="page-2-0"></span>**Belangrijke informatie vooraf**

### <span id="page-2-1"></span>**Periode**

Het KRW-monitoringprogramma 2022-2027 heeft betrekking op de gehele 3e SGBP-planperiode, die loopt van 2022 t/m 2027.

Elk jaar kan dit KRW-monitoringprogramma worden bijgewerkt op eventuele wijzigingen. Het KRWmonitoringprogramma wordt gebruikt voor de toestandsbepaling van de waterlichamen voor SGBP 2022-2027.

De aanlevering van dit KRW-monitoringprogramma zal leiden tot een 'versie 2023'.

### <span id="page-2-2"></span>**Onderdelen**

Het KRW-monitoringprogramma bestaat uit vier onderdelen die met elkaar in relatie staan en een consistent geheel vormen:

- 1. De ligging van de **KRW-monitoringslocaties en bijbehorende informatie** zoals identificatie/code, naam, x-y coördinaten, 'ligt\_in\_KRW-waterlichaam' en levensloop. Met levensloop wordt bedoeld: het bijhouden of een locatie nieuw, vervallen of vervangen is zodat de bijbehorende meetgegevens een tijdreeks kunnen vormen (zie ook Stap 1). Dit onderdeel van het KRW-monitoringprogramma betreft (geografische) gegevens en valt onder de Inspire richtlijn, Annex III, thema Milieubewakingsvoorzieningen.
- 2. De **monitoringdoelen** (zie stap 2) die horen bij de KRW-monitoringslocaties.

Ter info: dit zijn NIET de 'KRW-doelen' bij de KRW-oppervlaktewaterlichamen!

Eventueel met een **logboek** met de motivatie van wijzigingen in het KRWmonitoringprogramma.

- 3. De op de KRW-monitoringslocaties **te monitoren parameters**, met frequentie en cyclus.
- 4. De zogenaamde **projectieregels** die worden gebruikt bij de KRW-toestandsbeoordeling, en per parameter aangegeven welke KRW-monitoringslocatie representatief is voor het oordeel over een KRW-waterlichaam(code).

### <span id="page-2-3"></span>**Validatie**

Met de functie '**Valideren monitoring'** moet de consistentie van het KRW-monitoringprogramma worden gecontroleerd.

#### <span id="page-2-4"></span>**KRW-monitoringslocatie**

Het KRW-monitoringprogramma bevat alle KRW-monitoringslocaties (voor oppervlaktewater) waarvan monitoringresultaten gebruikt worden voor de toestandsbepaling binnen de 3e SGBP-planperiode 2022 t/m 2027, ongeacht het meetjaar.

Er kunnen meerdere KRW-monitoringslocaties per KRW-waterlichaam representatief zijn.

In het ['Protocol monitoring en toestandsbeoordeling oppervlaktewaterlichamen KRW'](https://www.helpdeskwater.nl/onderwerpen/wetgeving-beleid/kaderrichtlijn-water/monitoringsprogramma/) staat in par. 2.1.2:

"De KRW en het Bkmw 2009 vragen om voor de rapportage over de toestand van waterlichamen gebruik te maken van representatieve monitoringslocaties of –punten. Deze locaties of punten – die puur administratief kunnen zijn – worden in dit protocol 'KRW-monitoringslocatie' genoemd. Om de resultaten van monitoring op de KRW-monitoringslocaties aan alle waterlichamen binnen een cluster toe te kennen moet men projectie toepassen."

#### **Opgelet! Als KRW mon.loc. ≠ meetpunt**

Biologische meetpunten waarvan de monitoringresultaten gebruikt worden voor een EKR-berekening op de KRW-monitoringslocaties zijn geen onderdeel van het KRW-monitoringprogramma. De administratieve - KRW-monitoringslocaties zelf zijn er wel een onderdeel van[! Zie ook figuur 2.2 in het](https://www.helpdeskwater.nl/onderwerpen/wetgeving-beleid/kaderrichtlijn-water/monitoringsprogramma/)  ['Protocol'.](https://www.helpdeskwater.nl/onderwerpen/wetgeving-beleid/kaderrichtlijn-water/monitoringsprogramma/)

Ter info: Deze relatie tussen de biologische meetpunten en de KRW-monitoringslocaties waartoe zij behoren, is alleen nodig voor het uitvoeren van een biologische toetsing (lees: EKR-berekening). Dat kan door een bestand met meetpunt-informatie te importeren; zie Stappenplan Meetpunten.

Bij de (fysisch-)chemische monitoring wordt ervan uitgegaan dat de KRW-monitoringslocatie(code) identiek is aan het meetpunt(code) waarop de monitoring is uitgevoerd.

Mogelijk geeft het 'Protocol' verwarring op dit punt. Onderaan pagina 65 staat; "Bij chemische monitoring is één meetpunt altijd gekoppeld aan één KRW-monitoringslocatie. Beide punten komen bij voorkeur niet exact overeen". Dit berust op een misverstand. Bij chemie komen meetpunt en KRWmonitoringslocatie juist wel exact overeen. **We benadrukken dat de methode zoals in dit stappenplan wordt besproken correct is.**

#### <span id="page-3-0"></span>**Parameters**

Het KRW-monitoringprogramma omvat:

- de prioritaire stoffen (inclusief de nieuwe prioritaire stoffen),
- de specifieke verontreinigende stoffen,
- de 7 fysische-chemische parameters,
- de 4 biologische kwaliteitselementen,

maar GEEN hydromorfologische parameters.

#### <span id="page-3-1"></span>**Monitoring in biota**

Let op! Dit jaar moet **biota in OM-monitoring** worden vastgelegd in het monitoringprogramma. Dit is een wijziging ten opzichte van voorgaande jaren. Deze keuze is gemaakt omdat regelmatig zowel OMals TT-monitoring werd toegepast voor een stof. Omdat OM-monitoring prevaleert in de KRWbeoordeling wordt het biota-oordeel (TT-monitoring) dan niet meegenomen in het eindoordeel.

De biota-projectieregels moeten ook dit jaar door de waterbeheerder zelf worden opgenomen in het KRW-monitoringprogramma. Door de projectieregelverzameling van 2022 te downloaden zal je projectieregelverzameling ook de biota-projectieregels bevatten. Deze moet je zelf controleren en aanpassen!

#### <span id="page-3-2"></span>**Bron**

De gegevens moeten worden aangeleverd in Aquo-kit. Jij bent en blijft bronhouder van deze gegevens. Zorg zelf voor een back-up van data die je wil bewaren.

## <span id="page-4-0"></span>**Voorbereiding gebruik Aquo-kit**

Je hebt nodig:

- Een PC/laptop/tablet met een internetverbinding en een internetbrowser.
- Een PC/laptop/tablet met een PDF-reader om de rapportagebestanden te kunnen lezen.

### **Contactpersoon**

 De communicatie vanuit de Aquo-kit beheerorganisatie loopt via één contactpersoon per waterbeherende instantie. Weet je wie binnen jouw organisatie die contactpersoon is?

### **Login**

- Voor de toegang tot [www.aquo-kit.nl](http://www.aquo-kit.nl/) is een login en wachtwoord nodig. Heb je die niet? Vraag deze na bij de Aquo-kit contactpersoon van je organisatie of neem contact op met de [servicedesk@ihw.nl.](mailto:servicedesk@ihw.nl)
- Log in met het hoofdaccount van je waterbeheergebied. De loginnaam eindigt meestal op '01'.

## <span id="page-5-0"></span>**Stap 1 – Controle en aanpassen (KRW-)monitoringlocaties**

In de functie 'Monitoring | Beheren monitoringlocaties' kan de (geografische) informatie over monitoringslocaties uit landelijke monitoringprogramma's, zoals voor de KRW, worden beheerd.

Er kunnen meerdere KRW-monitoringslocaties per KRW-waterlichaam representatief zijn.

### **Opgelet! Als KRW mon.loc. ≠ meetpunt**

Biologische meetpunten, waarvan de monitoringresultaten gebruikt worden voor een EKR-berekening op de KRW-monitoringslocaties, zijn geen onderdeel van het KRW-monitoringprogramma. De administratieve - KRW-monitoringslocaties zelf zijn er wel een onderdeel van[! Zie ook figuur 2.2 in het](https://www.helpdeskwater.nl/onderwerpen/wetgeving-beleid/kaderrichtlijn-water/monitoringsprogramma/)  ['Protocol'.](https://www.helpdeskwater.nl/onderwerpen/wetgeving-beleid/kaderrichtlijn-water/monitoringsprogramma/)

Bij de (fysisch-)chemische monitoring wordt ervan uitgegaan dat de KRW-monitoringslocatie(code) identiek is aan het meetpunt(code) waarop de monitoring is uitgevoerd.

Mogelijk geeft het 'Protocol' verwarring op dit punt. Onderaan pagina 65 staat; "Bij chemische monitoring is één meetpunt altijd gekoppeld aan één KRW-monitoringslocatie. Beide punten komen bij voorkeur niet exact overeen". Dit berust op een misverstand. Bij chemie komen meetpunt en KRWmonitoringslocatie juist wel exact overeen. **We benadrukken dat de methode zoals in dit stappenplan wordt besproken correct is.**

a) Open de functie '**Monitoring | Beheren monitoringslocaties'** om een overzicht met reeds bekende (KRW-) monitoringslocaties te tonen en te controleren. In deze functie worden dus ook de - formele - monitoringslocaties uit andere landelijke monitoringprogramma's getoond.

Controle van de lijst kan worden vereenvoudigd met de volgende opties:

- o Beperk het aantal getoonde regels. Vul hiervoor één of meer filtervelden in en kies de knop 'filter toepassen'. Gebruik een \* (sterretje) voor 1 of meer willekeurige tekens in het filterveld.
- $\circ$  Gebruik de knop 'exporteer csv' om het overzicht weg te schrijven naar een \*.CSV bestand, voor controle van de gegevens in een spreadsheetprogramma.
- o Om historische monitoringslocaties te tonen (waarbij 'DatumBuitenGebruikname' in het verleden ligt), kies 'Alle' of 'Historisch' en kies vervolgens de knop 'filter toepassen'.

Lees de onderstaande algemene beschrijving voor het wijzigen van gegevens (in overzichten) in Aquo-kit:

De **monitoringlocatiecode** kan **niet** worden gewijzigd, overige gegevens, zoals geografische gegevens, watergangcategorie, omschrijving, kunnen wel worden gewijzigd.

Voeg een nieuwe regel toe met de knop **b**oven het overzicht. **Opgelet! De nieuwe regel verschijnt altijd ONDERIN de lijst / het venster!**

Wijzig de eigenschappen van een regel met de knop  $\leq$ .

Sla de wijzigingen op met  $\checkmark$ , of maak ze ongedaan met  $\checkmark$ .

**Opgelet! De wijziging is pas opgeslagen als de knop**  $\forall$  **is veranderd in**  $\leq$ **.** 

**Zo niet, lees dan de foutboodschap onderaan het venster!**

Een eenmaal opgeslagen monitoringslocatie **mag niet verwijderd worden**. **De historie van (KRW-)monitoringslocaties en monitoringprogramma's moet bewaard blijven.** Bij het definitief laten vervallen van een monitoringslocatie moet de 'DatumBuitenGebruikname' ingevuld worden (zie nadere toelichting bij 1b). **Verwijder alleen een per abuis ingevoerde monitoringslocatie met de knop** .

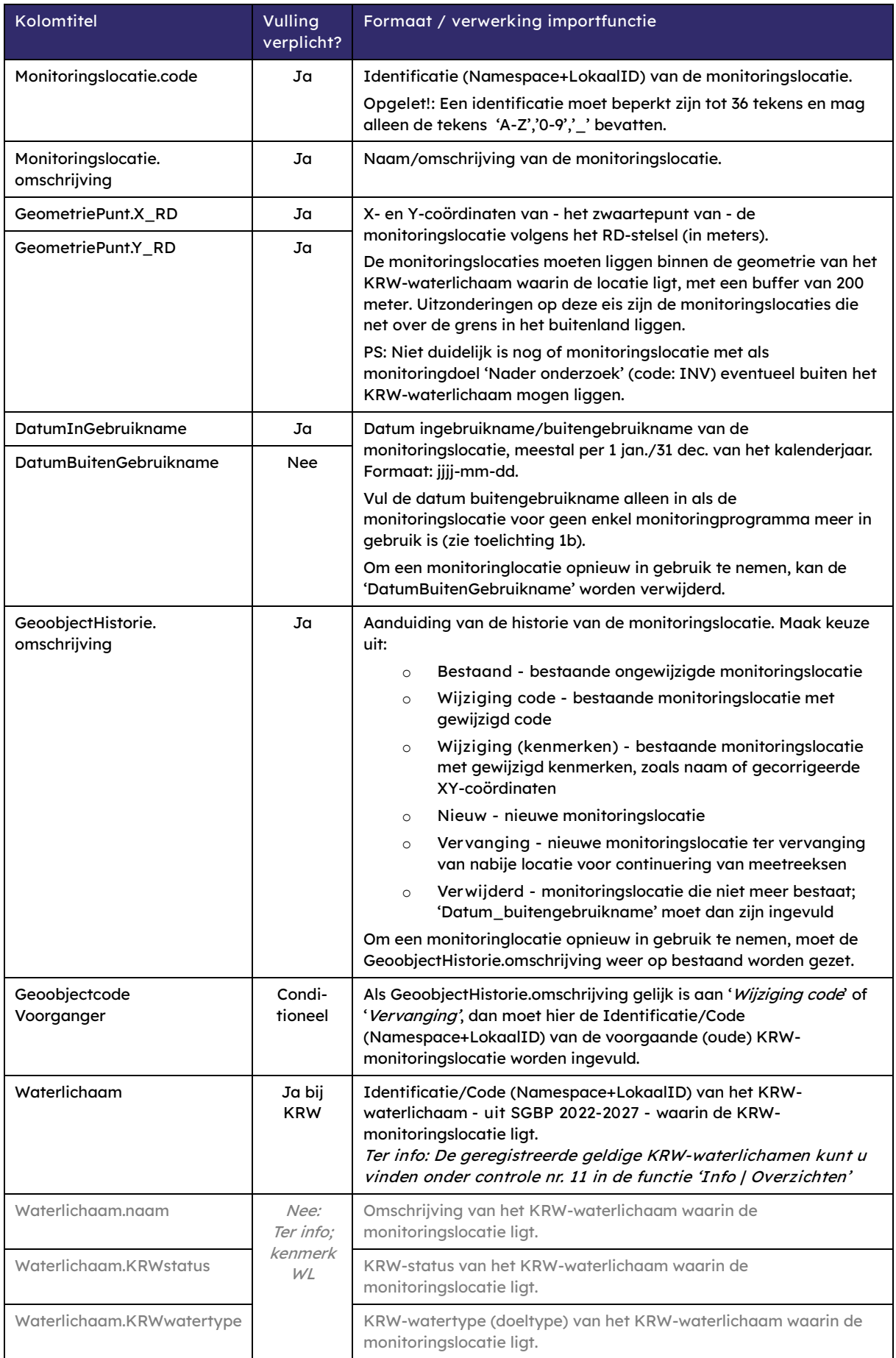

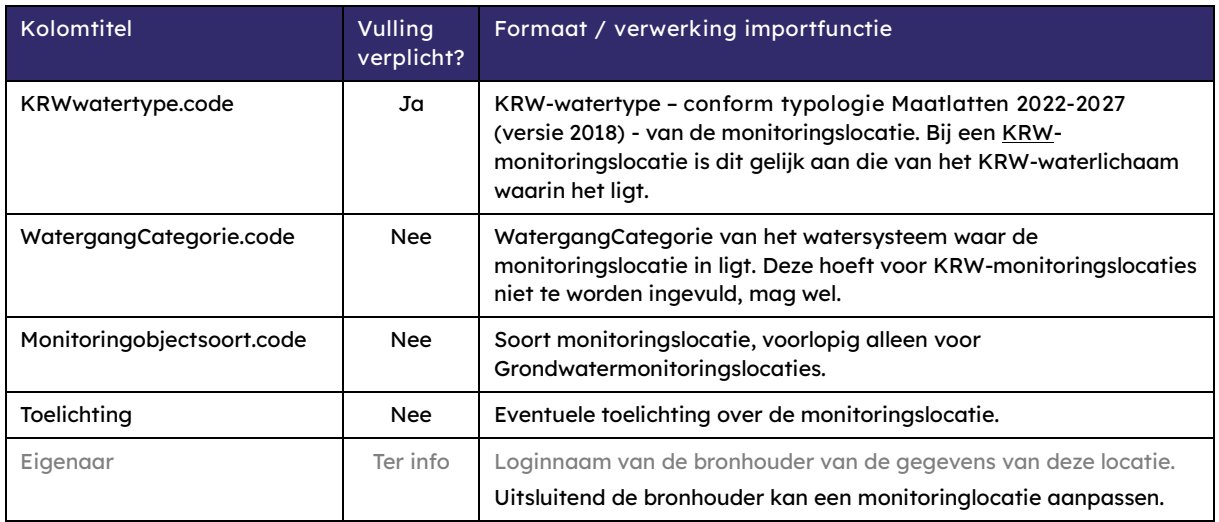

b) Controleer het overzicht 'in de lengte'; zijn alle monitoringslocaties opgenomen die in de 3e SGBP-planperiode een rol spelen bij de KRW-monitoring?

Voeg ontbrekende monitoringslocatie(s) toe.

Als een monitoringlocatie niet meer wordt gebruikt, worden de volgende situaties onderscheiden:

- o Als een monitoringslocatie niet meer wordt gebruikt in het KRW-monitoringprogramma, vul dan kenmerk 'DatumVerwijdering' in de functie 'Beheren monitoringprogramma's'.
- o Als een monitoringslocatie definitief is vervallen (bijvoorbeeld door het dempen van een watergang, verwijderen van een steiger) en dus voor geen enkel monitoringprogramma meer wordt gebruikt, vul dan kenmerk 'DatumBuitenGebruikname' in; zie stap 1c.
- c) Controleer het overzicht 'in de breedte'; zijn de kenmerken van de KRW-monitoringslocaties correct?

Ter info: De gegevens kunnen alleen gewijzigd worden door de bronhouder, zie kolom 'Eigenaar'.

## <span id="page-8-0"></span>**Stap 2 – Controle en aanpassen monitoringdoelen en logboek**

In de functie ''**Monitoring | Beheren monitoringprogramma's'** kunnen de monitoringslocaties worden opgenomen in of verwijderd uit de landelijke monitoringprogramma's. Ook kunnen de monitoringdoelen worden aangegeven.

En er kan per jaar de motivatie van wijzigingen in het (KRW-)monitoringprogramma in een logboek worden vastaelead.

d) Open de functie '**Monitoring | Beheren monitoringprogramma's'** om een overzicht met (KRW- ) monitoringlocaties van het KRW Monitoringprogramma voor SGBP 2022-2027 te tonen en te controleren.

Ter info: Standaard worden de 'huidige' (KRW-)monitoringslocaties getoond; de monitoringslocaties waarbij de 'DatumBuitenGebruikname' niet is ingevuld of in de toekomst ligt.

Controle van de lijst kan worden vereenvoudigd met de volgende opties:

- o Beperk het aantal getoonde regels. Vul hiervoor één of meer filtervelden in en kies de knop  $\mathbb{F}$  (filter toepassen). Gebruik een \* (sterretje) voor 1 of meer willekeurige tekens in het filterveld. Filter in elk geval op het monitoringprogramma '**NLD\_KRW\_OW\_SGBP3'**.
- $\circ$  Gebruik de knop  $\Box$  om het overzicht weg te schrijven naar een \*.CSV bestand, voor controle van de gegevens in een spreadsheetprogramma.
- e) Controleer het overzicht 'in de lengte'; zijn alle locaties opgenomen die in de 3e SGBPplanperiode een rol spelen bij de monitoring voor de KRW?

Voeg ontbrekende monitoringslocaties toe aan de lijst met als monitoringprogrammacode '**NLD\_KRW\_OW\_SGBP3'**.

Als een monitoringslocatie niet meer gebruikt wordt bij een monitoringprogramma, dan kan dat aangegeven worden met het kenmerk 'DatumVerwijdering' (zie toelichting bij 1b).

**Opgelet!** Verwijder GEEN monitoringslocaties in dit overzicht, tenzij deze per abuis zijn toegevoegd. De historie van (KRW-)monitoringslocaties en monitoringprogramma's moeten bewaard blijven.

f) Controleer het overzicht 'in de breedte'; zijn bij de KRW-monitoringslocaties de monitoringdoelen correct?

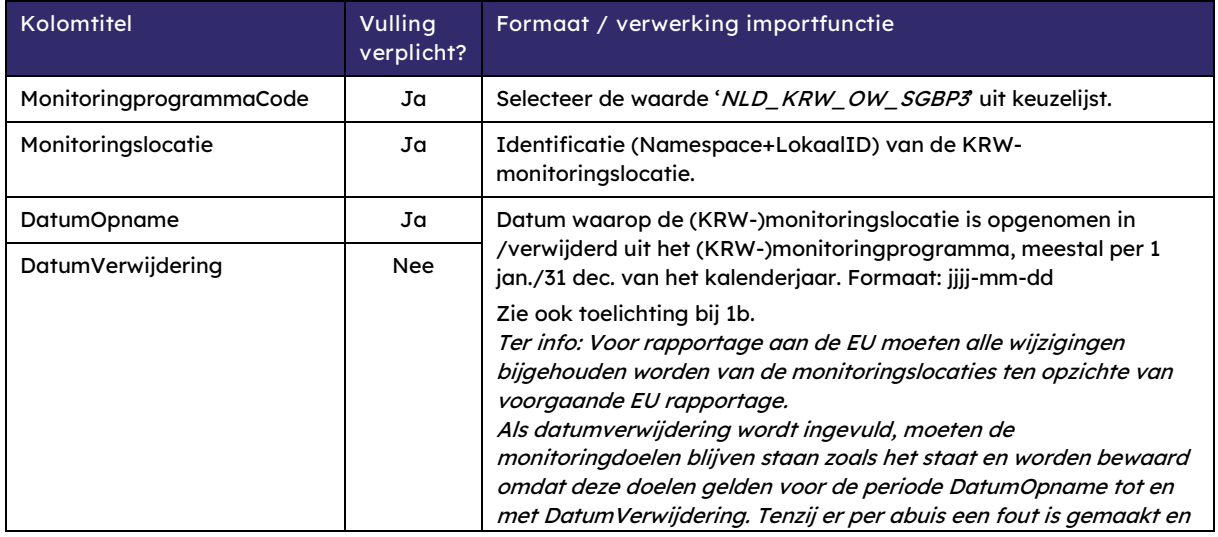

Stappenplan KRW-monitoringprogramma Oppervlaktewater 2023 Versie 240202 | Datum 02 februari 2024 | Pagina 9 van 28 | Pagina 9 van 28 | Pagina 9 van 28

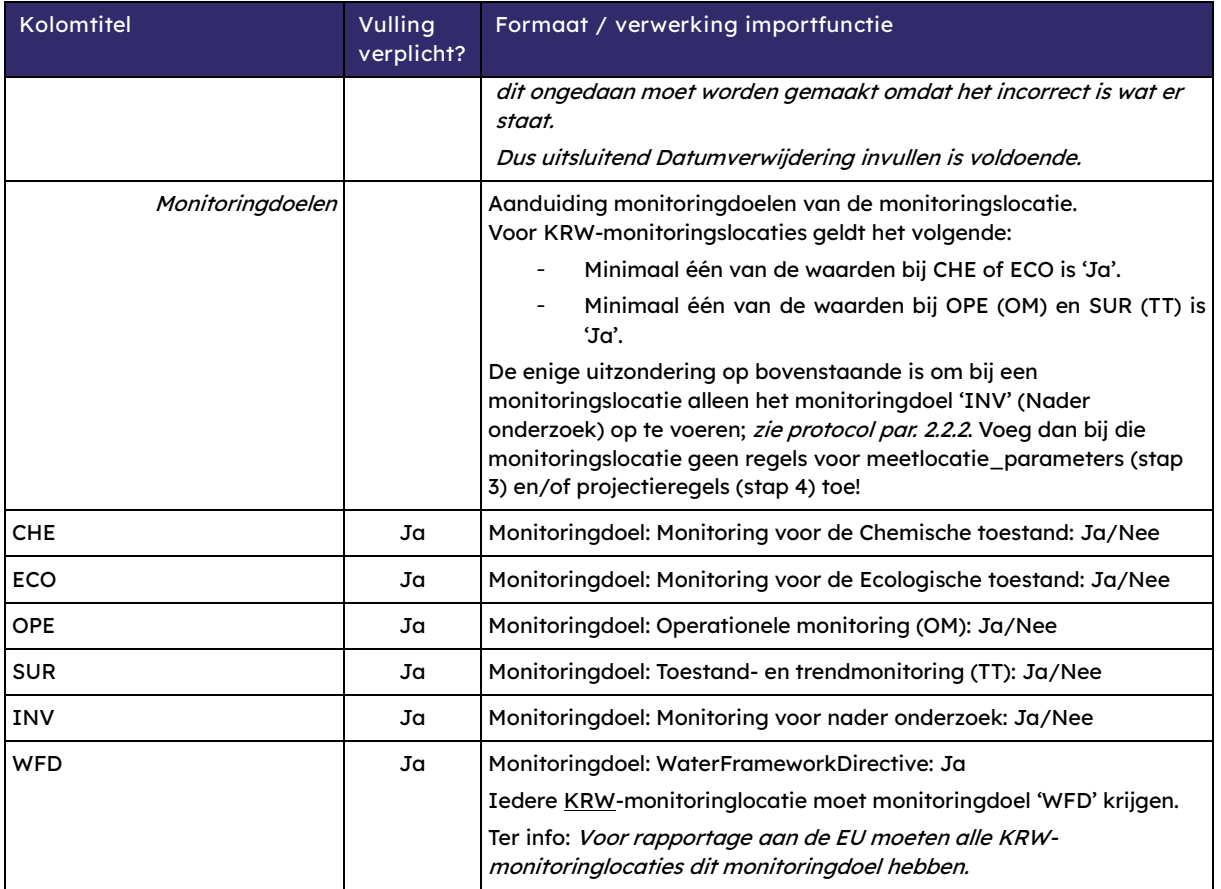

g) Conditioneel; Als er in het afgelopen jaar relevante wijzigingen zijn doorgevoerd in het KRWmonitoringprogramma SGBP 2022-2027, voer dan de volgende actie uit;

Open het logboek met de knop <**Logboek**…>, selecteer het jaar 2023 als Monitoringprogrammajaar en leg de motivatie van de wijzigingen in het monitoringprogramma vast. In het logboek moet duidelijk staan wat er gewijzigd is en waarom. Zie rapport Eisen [achtergronddocumentatie KRW-monitoringsprogramma,](https://www.google.com/url?sa=t&rct=j&q=&esrc=s&source=web&cd=&cad=rja&uact=8&ved=2ahUKEwjq5rrgl7mCAxXJ1gIHHQqhD0QQFnoECBAQAw&url=https%3A%2F%2Fiplo.nl%2Fpublish%2Fpages%2F184100%2Feisen_achtergronddocumentatie_krw-monitoringsprogramma_1.pdf&usg=AOvVaw3J6mlcAOclkCeVyZpI7a6G&opi=89978449) paragraaf 3.1-c.

Eventueel kan de historie worden geraadpleegd door selectie van een ouder Monitoringprogrammajaar.

## <span id="page-10-0"></span>**Stap 3 – Controle en aanpassen Meetlocatie-Parameters**

Deze gegevens kunnen per kalenderjaar wijzigen, en moeten als complete set (\*.CSV) worden geïmporteerd in Aquo-kit.

- h) Raadpleeg en exporteer de inhoud van het "KRW monitoringprogramma 2022" **dus van het vorige jaar!** - met de functie 'Monitoring | **Beheren Meetlocatie-parameter**' op de volgende wijze (dit kan even duren):
	- o Selecteer 'KRW-MeetlocParams-OW-2022' bij het filterveld 'Meetlocatieparameterverzameling'.
	- o Kies knop 'filter toepassen', en raadpleeg de inhoud.
	- $\circ$  Gebruik de knop  $\Box$  om het getoonde overzicht weg te schrijven naar een \*.CSV bestand.

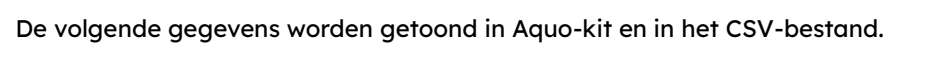

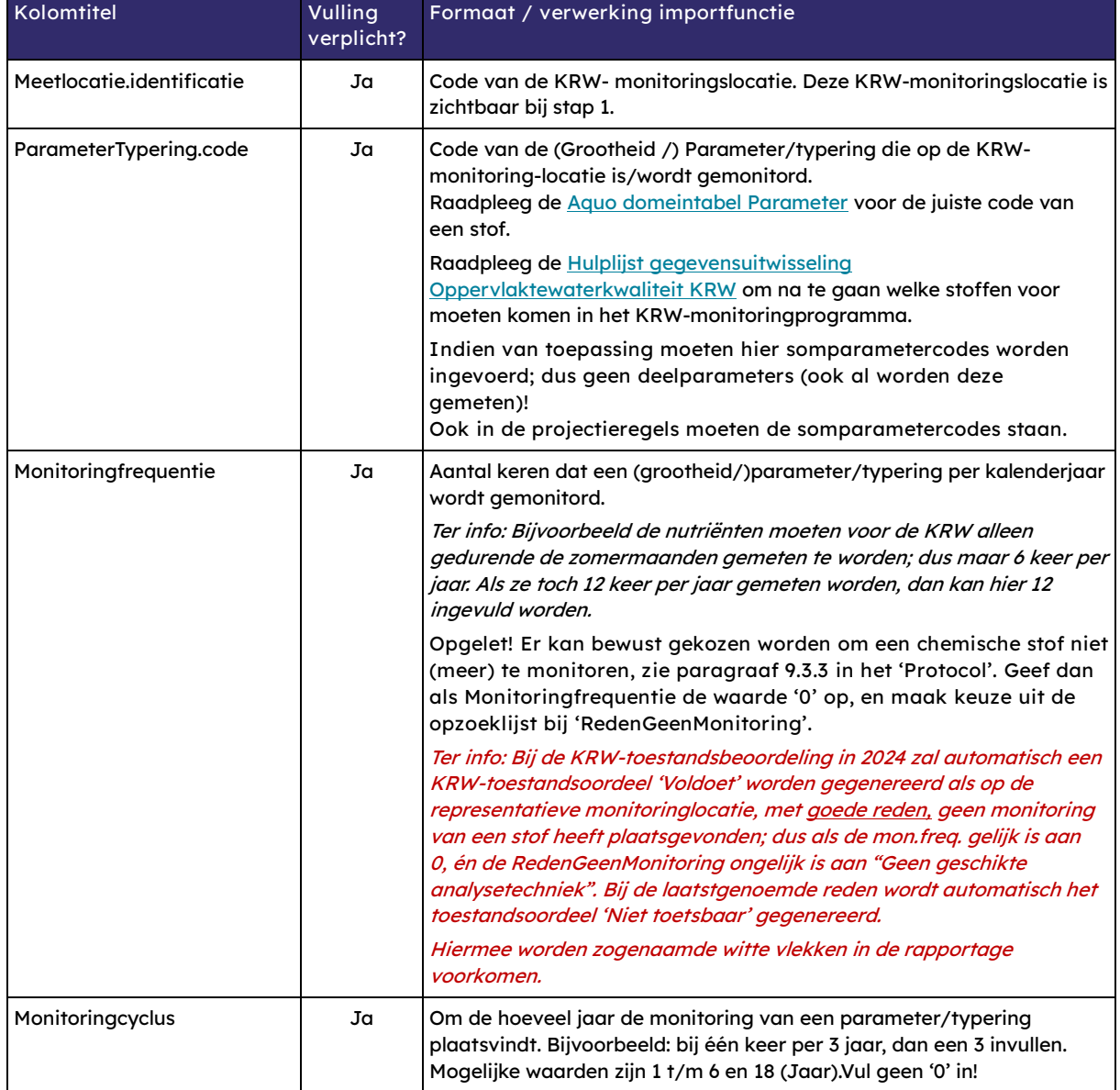

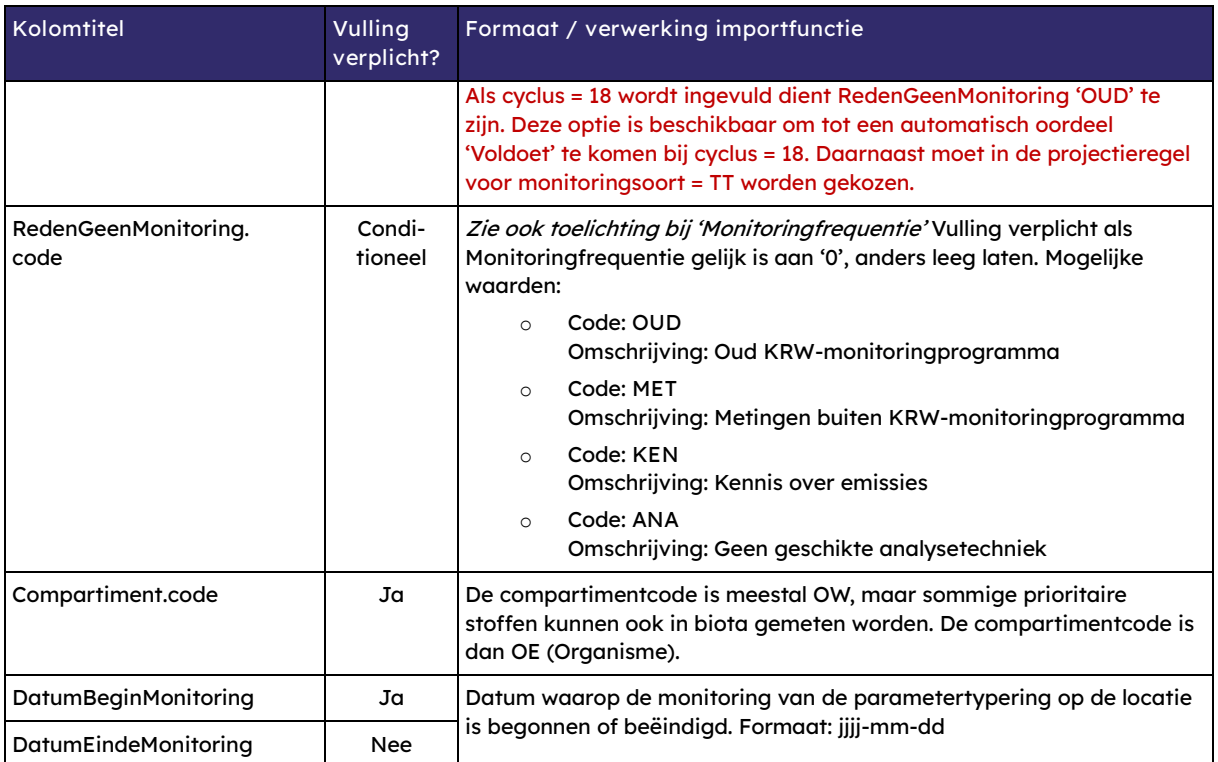

i) Pas – zo nodig - in het CSV-bestand de inhoud aan van je KRW-monitoringprogramma van 2022.

**Opgelet!** De biota-meetlocatie-parameterregels moeten ook dit jaar door de waterbeheerder zelf worden opgenomen in het KRW-monitoringprogramma. Door de meetlocatie-parameterverzameling van 2022 te downloaden zal je meetlocatie-parameterverzameling de biota-regels van 2022 bevatten. Gebruik deze, controleer ze en pas aan indien nodig.

j) Sla het (gewijzigde) bestand op als CSV-bestand met een puntkomma (;) als scheidingsteken.

Importeer het bestand met de knop <**Importeren meetlocatie-parameter**…>.

**Let op!** De geïmporteerde set meetlocatie-parameterregels wordt opgeslagen in de landelijke verzameling 'KRW-MeetlocParams-OW-2023'.

Als een nieuw bestand wordt geïmporteerd, worden eerder opgeslagen gegevens overschreven.

**Kolomtitel Vulling** 

## <span id="page-12-0"></span>**Stap 4 – Controle en aanpassen Projectieregels**

Deze gegevens kunnen per kalenderjaar wijzigen, en moeten als complete set (\*.CSV) worden geïmporteerd in Aquo-kit.

- k) Raadpleeg en exporteer de inhoud van het "KRW monitoringprogramma 2022" **dus van het vorige jaar!** - met de functie 'Monitoring | **Beheren|Projectieregels'** op de volgende wijze (dit kan even duren):
	- o Selecteer 'KRW-projectieregels-OW-2022' bij het filterveld 'Projectieregelverzameling'.
	- o Kies knop 'filter toepassen', en raadpleeg de inhoud.
	- $\circ$  Gebruik de knop  $\Box$  om het getoonde overzicht weg te schrijven naar een \*.CSV bestand.

**Formaat / verwerking importfunctie**

**verplicht?** Meetlocatie.identificatie Ja Ja Code van de KRW-monitoringslocatie (zie stap 1.) ParameterTypering.code Ja Code van de (Grootheid) / Parameter / typering dat op de KRWmonitoringslocatie is/wordt gemonitord in 2022. Raadpleeg de [Aquo domeintabel Parameter](https://www.aquo.nl/index.php/Id-0eafa483-2875-4c94-890d-66258a6b4d88) voor de juiste code van een stof. Raadpleeg de [Hulplijst gegevensuitwisseling Oppervlaktewaterkwaliteit](https://www.aquo.nl/file_auth.php/aquo/9/9a/Hulplijst-Gegevensuitwisseling_Oppervlaktewater_pdf.pdf)  [KRW](https://www.aquo.nl/file_auth.php/aquo/9/9a/Hulplijst-Gegevensuitwisseling_Oppervlaktewater_pdf.pdf) om na te gaan welke stoffen voor moeten komen in het KRWmonitoringprogramma. Hier moet de somparametercode worden ingevoerd, niet de deelparameter! Er mogen geen hydromorfologische parameters meer worden opgenomen. Het is ook mogelijk om **projectieregels per stofgroep** op te geven. Bij de KRW-beoordeling wordt de opgegeven stofgroep gesplitst in alle onderliggende KRW-parameters. Mogelijke stofgroepen zijn: o Code: **STOFPR\_UBQN** Omschrijving: Prioritaire stoffen - niet-ubiquitair o Code: **STOFPR\_UBQJ** Omschrijving: Prioritaire stoffen – ubiquitair o Code: **STOFPR\_34-45** Omschrijving: Prioritaire stoffen - nieuw vanaf 2013 - nr. 34 t/m 45 o Code: **STOFOV** Omschrijving: Specifieke verontreinigende stoffen o Code: **FYSCHEM** Omschrijving: Algemene fysisch-chemische parameters o Code: **BIOLT** Omschrijving: Biologie totaal Ter info: Omdat er bij de KRW-toestandsbeoordeling in 2021 en 2022 problemen rezen met de performance van de verwerking van de projectieregels per stofgroep, zijn deze projectieregels in de database voor de zekerheid alsnog omgezet naar regels per stof.

De volgende gegevens worden getoond in Aquo-kit en in het CSV-bestand.

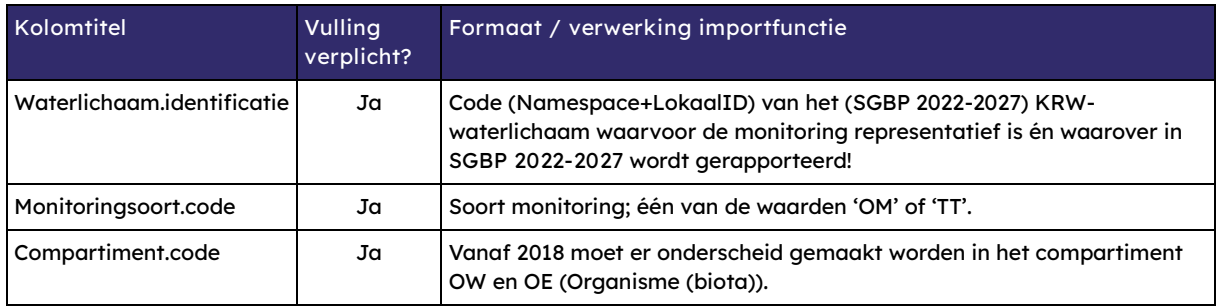

l) Pas – zo nodig - in het CSV-bestand de inhoud aan van uw KRW-monitoringprogramma van 2022.

**Opgelet!** Het CSV-bestand met projectieregels moet ook de OM-projectieregels voor monitoring in biota (compartimentcode-OE) bevatten!

m) Sla het (gewijzigde) bestand op als CSV-bestand met een puntkomma (;) als scheidingsteken.

Importeer vervolgens het bestand met de knop <**Importeren projectieregels**…>.

**Let op!** De geïmporteerde set projectieregels wordt opgeslagen in de landelijke verzameling 'KRW-projectieregels-OW-2023'.

Als een nieuw bestand wordt geïmporteerd, worden eerder opgeslagen gegevens overschreven.

## <span id="page-14-0"></span>**Stap 5 – Valideren ingevoerde gegevens**

- n) Controleer met de functie 'Monitoring | **Valideren monitoring'** op onderstaande wijze of de aangeleverde gegevens **compleet en consistent** zijn:
	- o Selecteer een relevante controlequery met **'MLC', 'MLP', of 'PMW'** in de code bij het filterveld 'Validatie monitoring'. Het overzicht wordt automatisch getoond.

**Opgelet! Het uitvoeren van sommige queries kan even duren.**

o Raadpleeg de inhoud in het getoonde overzicht.

Ter info: Er worden altijd de resultaten van ALLE waterbeheerders getoond. Dit geeft informatie over collega-waterbeheerders die vergelijkbare of juist geen problemen hebben.

Gebruik de knop **om het getoonde overzicht te exporteren naar een \*.CSV bestand,** zodat in een spreadsheetprogramma gefilterd kan worden op o.a. de waterbeheerder.

- o De kolom'Categorie' (zie [bijlage II\)](#page-18-0) van een controlequery geeft aan of er sprake is van een:
	- Waarschuwing: er is sprake van een vreemde situatie. Je moet de melding controleren. Als het correct blijkt na controle kun je de melding negeren.
	- Fout: er is sprake van een fout. Herstel deze fout. Na herstel moet de melding niet meer verschijnen.
	- Let op! Als er resultaten verschijnen bij controle 126MLC voor uw waterbeheergebied hoeft u (nog) niets te doen. Eind 2023 heeft IHW een voorstel gedaan in RAM om deze fout te herstellen. Op dit moment is nog geen beslissing genomen hoe de fout wordt opgelost. Meer info volgt later.

Als in de resultaten van de controlequery geen meldingen verschijnen voor uw waterbeheer-gebied, dan zijn de aangeleverde gegevens op dat punt correct! Ga dan naar stap 6p. Als er wel meldingen verschijnen; ga naar stap 5o.

- o) Corrigeer de aangeleverde gegevens aan de hand van:
	- o het raadplegen va[n bijlage II.](#page-18-0) Hierin zijn alle controlequeries opgenomen die relevant zijn voor aanlevering van alle onderdelen van het monitoringprogramma. Dit overzicht geeft per controlequery informatie en toelichting, helpt bij het duiden van het doel en geeft aan welke stappen moeten worden geraadpleegd uit dit stappenplan om de fout te herstellen;
	- $\circ$  contact met collega's en met collega-waterbeheerders met vergelijkbare of juist geen problemen.

Voer de controle-queries opnieuw uit (stap 5n) tot er GEEN resultaten bij uw beheergebied worden getoond.

Ga pas naar de volgende stap als alle aangeleverde gegevens goed en volledig zijn.

p) Afronding

Laat ons **voor 31 januari 2024** weten wanneer je de aanpassing van het KRW-monitoringprogramma 2023 hebt afgerond via servicedesk@ihw.nl.

## <span id="page-15-0"></span>**Bijlage I – Parameters die extra aandacht vragen**

Voor toetsingen van bepaalde stoffen moeten **ondersteunende parameters** worden gemonitord (codes: T, pH, Corg, HH, Ca, Mg, Na, SALNTT). Ook deze mogen eventueel worden opgenomen in het KRW-monitoringprogramma.

Ter info: bij stap 3 en 4 moeten **geen deelparameters** worden opgenomen; alleen de betreffende somparameters.

**Extra aandacht is nodig voor onderstaande KRW- stoffen/-kwaliteitselementen.**

• Zogenaamde 'oude prioritaire stoffen':

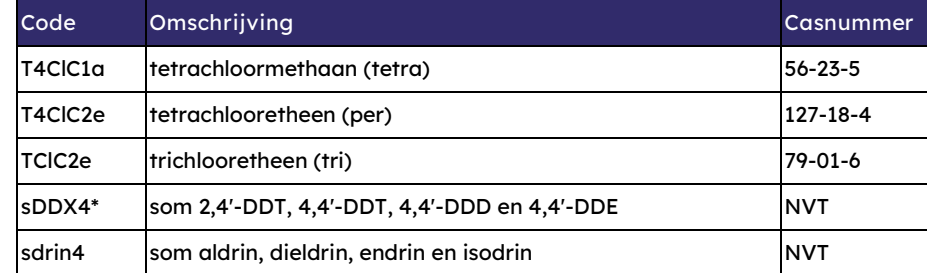

- \*Naast de somparameter sDDX4 is 44DDT (een van de deelparameters van sDDX4) ook een prioritaire stof. Dit betreft een uitzonderingssituatie waarbij de somparameter én een deelparameter in stappen 3 en 4 moeten worden opgenomen.
- Deze stoffen staan nog in de meest recente versie van de Richtlijn prioritaire stoffen (2013), met vermelding: "Deze stof is geen prioritaire stof, maar een van de andere verontreinigende stoffen waarvoor de MKN identiek zijn aan die welke zijn vastgelegd in de wetgeving die vóór 13 januari 2009 van toepassing was."
- Bij de EC is nagevraagd hoe met deze stoffen moet worden omgegaan bij de toetsing. Het antwoord was dat deze stoffen meedoen bij het bepalen van de chemische toestand. Dat betekent dat ze (in Aquo-kit) gewoon als prioritaire stof beschouwd moeten worden, en dus opgenomen in het monitoringprogramma.
- **som heptachloor en cis-heptachloorepoxide** Deze somparameter bestaat uit de onderstaande twee deelparameters:

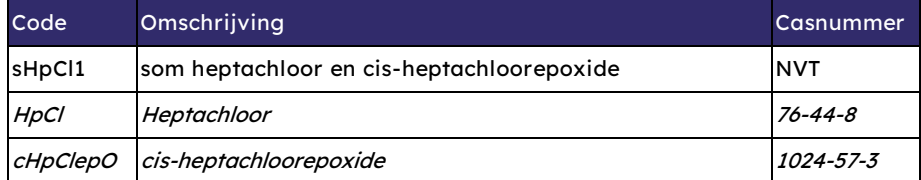

Tot 2020 was dit de somparametercode 'sHpCl2' waartoe ook 'trans-heptachloorepoxide' behoorde.

### • **hexabroomcyclododecaan**

Deze nieuwe prioritaire stof is in Aquo-kit opgenomen als parametercode ''sabcHBCD', die bestaat uit de onderstaande drie deelparameters:

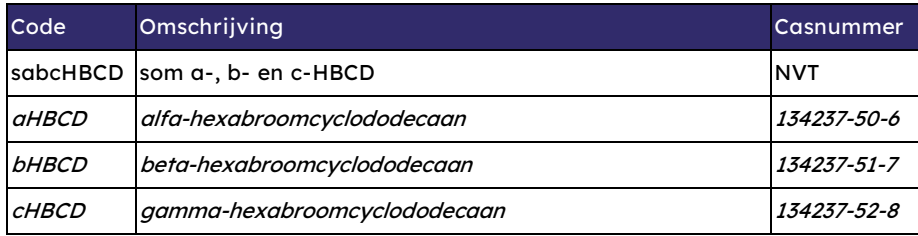

### • **mecoprop-P**

Deze stof is/was niet eenduidig opgenomen in de regelgeving (Rmkrw). Naast de omschrijving 'mecoprop' staat het CAS-nummer van 'mecoprop-P'. Vanaf 2021 wordt de parameter 'mecoprop-P' gebruikt:

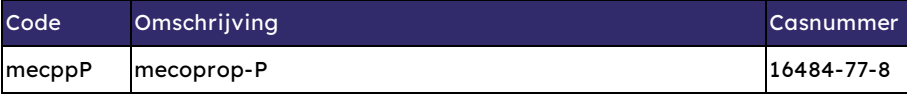

• **som lineair en vertakte perfluoroctylsulfonaat (slinvertPFOS)** Vanaf 2021 wordt bij "PFOS" de (som)parametercode 'slinvertPFOS' gebruikt: Aquo-kit kan deze somparameter berekenen uit onderstaande twee deelparameters:

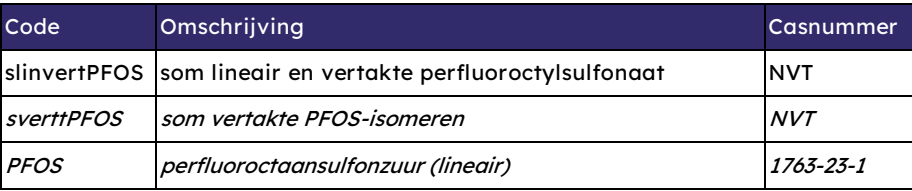

• **indeno(1,2,3-cd)pyreen (InP)**

Dit is een prioritaire stof die niet getoetst kan worden, omdat hiervoor een kwaliteitsnorm ontbreekt. De stof mag in het KRW-monitoringprogramma worden opgenomen, maar het hoeft niet.

• **som 4-nonylfenol-isomeren (vertakt)** 

Vanaf 2021 wordt alleen de (som)parameter **'som 4-nonylfenol-isomeren (vertakt)'** gebruikt, conform het CAS-nummer in de Richtlijn Prioritaire stoffen. Aquo-kit kan deze (som)parameter uit onderstaande 'deel'parameter 4-nonylfenol 'berekenen'.

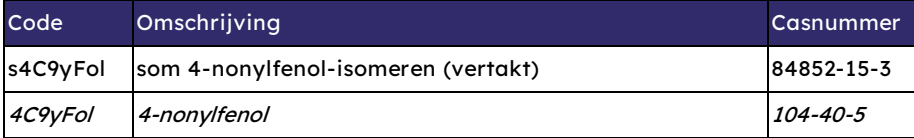

Het maakt dus niet uit welke van de twee 4-nonylfenolparameters is geanalyseerd, want in beide gevallen leidt het tot een toetsing en beoordeling van 'som 4-nonylfenol-isomeren (vertakt)' (code: 's4C9yFol')!

• **metolachloor versus S-metolachloor**

De norm voor metolachloor blijkt te zijn afgeleid van S-metolachloor, zie voetnoot in de nieuwe Regeling monitoring KRW. In Aquo-kit is daarom metolachloor óók gedefinieerd als somparameter van S-metolachloor. Het maakt dus niet uit welke van onderstaande parameters is geanalyseerd, want in beide gevallen leidt het tot een toetsing en beoordeling van 'metolachloor' (code: 'metlCl')!

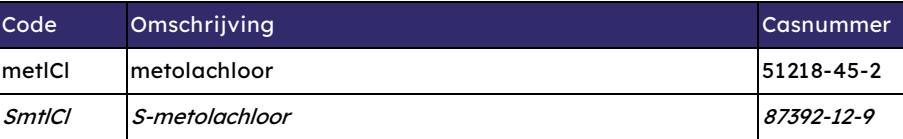

• **som 29 dioxines (Bbk, 1-1-2010: als TEQ)** (code: sDOxns29) Voor deze nieuwe prioritaire stof is alleen een norm in biota opgesteld. Het monitoren van deze stof in oppervlaktewater is dus voor het KRW-monitoringprogramma niet voldoende.

## **Bijlage II – Toelichting bij validatie-overzichten KRW-monitoringprogramma OW**

- 1 Categorie geeft aan of het een fout of waarschuwing betreft. Een fout moet worden opgelost. Een waarschuwing moet worden gecontroleerd en indien nodig worden opgelost.
- 2 Controle/crosscheck geeft aan of het een controle of crosscheck betreft. Een controle heeft betrekking op 1 onderdeel van het monitoringprogramma, bijvoorbeeld Meetlocatie-parameters. Een crosscheck heeft betrekking op 2 of meer onderdelen van het monitoringprogramma. Als er resultaten verschijnen in een crosscheck, dan moeten 2 of meer onderdelen worden gecontroleerd en eventueel worden aangepast om ervoor te zorgen dat de fout/fouten niet meer voorkomt/voorkomen.
- 3 Functie Aquo-kit verwijst naar een van de functies in Aquo-kit waar de fout of waarschuwing betrekking op heeft en kan worden aangepast in Aquo-kit. Zie Aquo-kit, Monitoring. Kies dan de genoemde functie.
- <span id="page-18-0"></span>4 Stappenplan, stap geeft aan welke stap/stappen kunnen worden geraadpleegd in dit stappenplan. In de betreffende stap wordt toegelicht wat je op welke wijze moet doen om het betreffende onderdeel van het monitoringprogramma correct te uploaden of aan te passen.

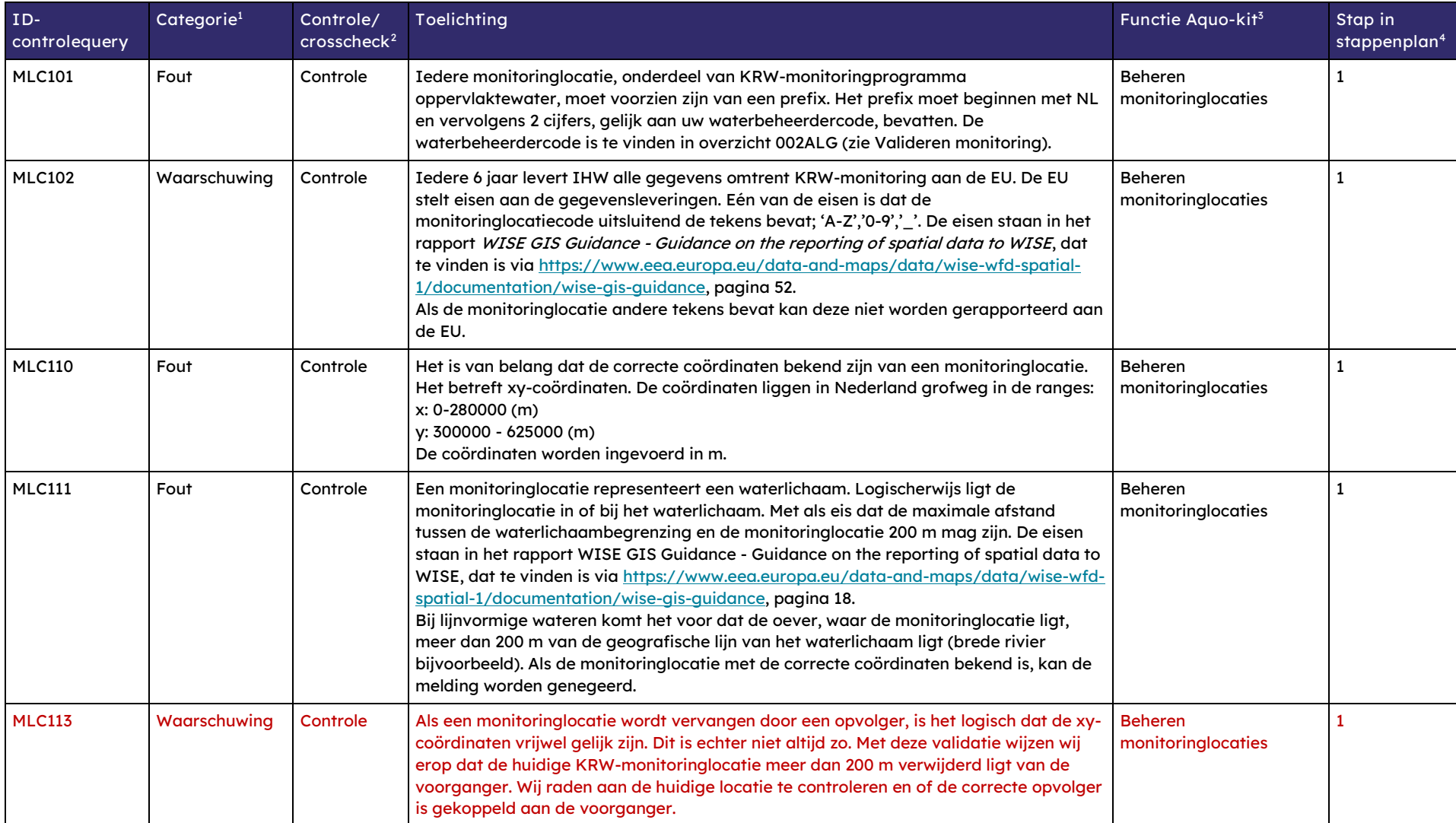

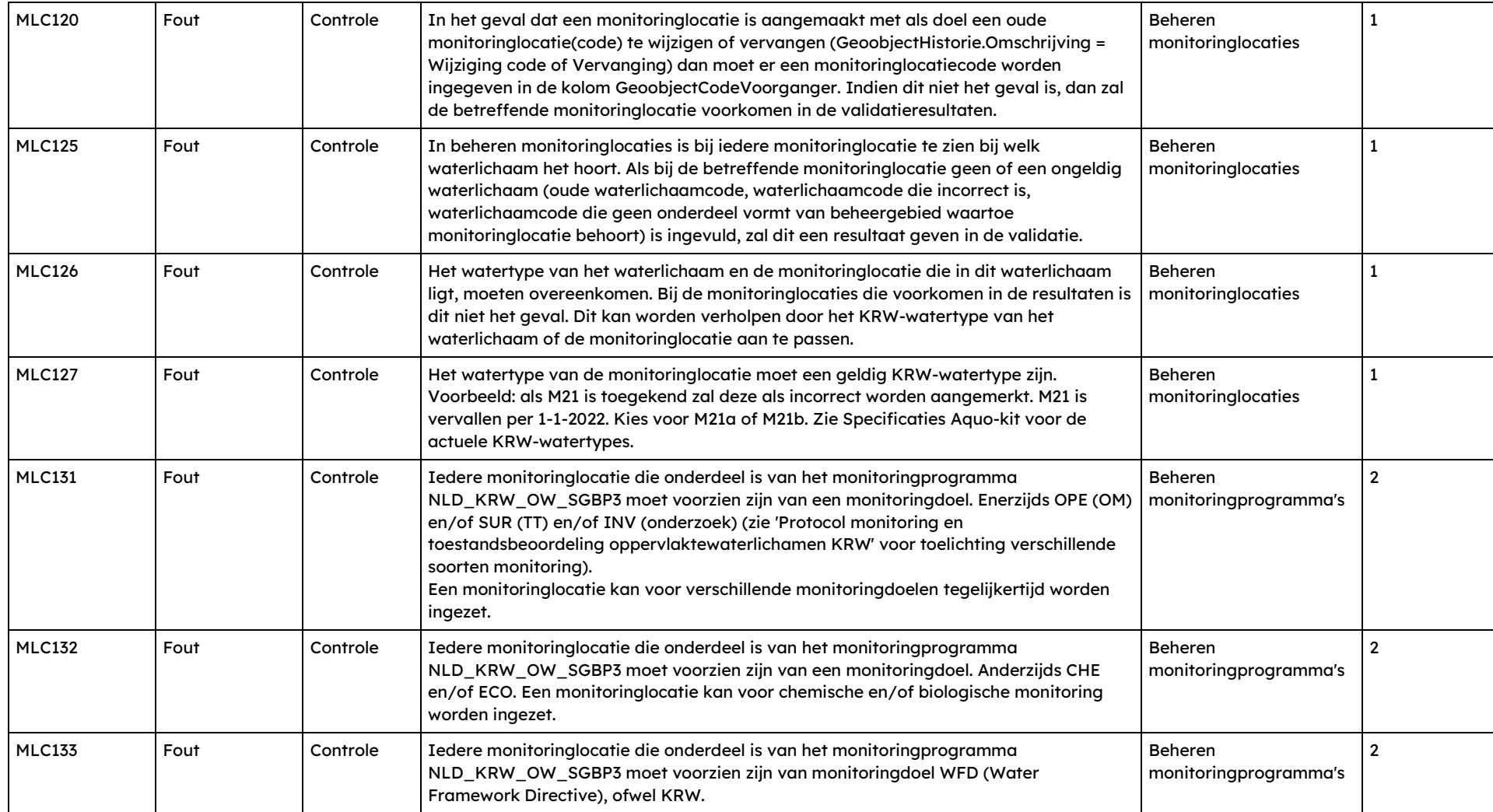

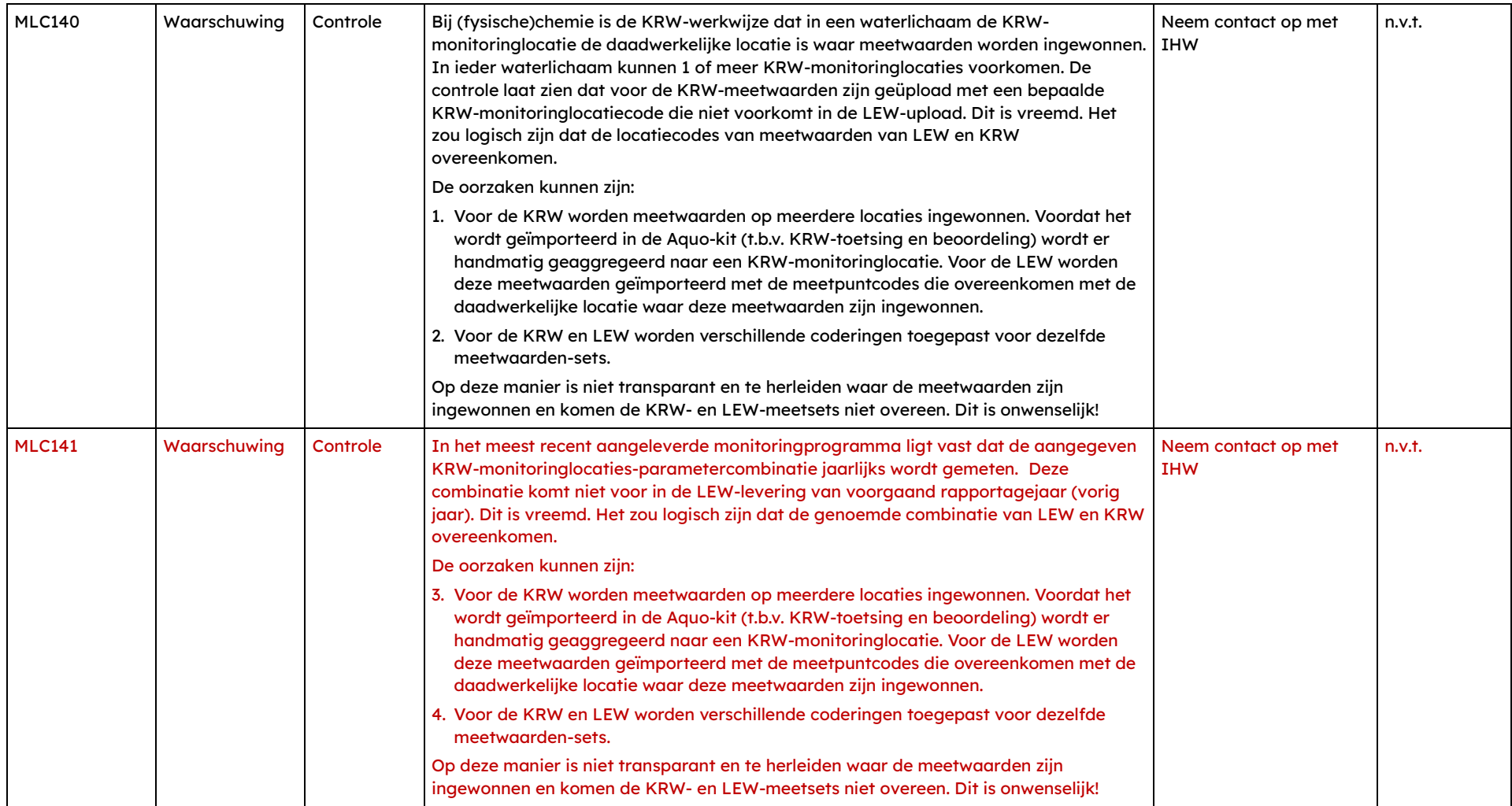

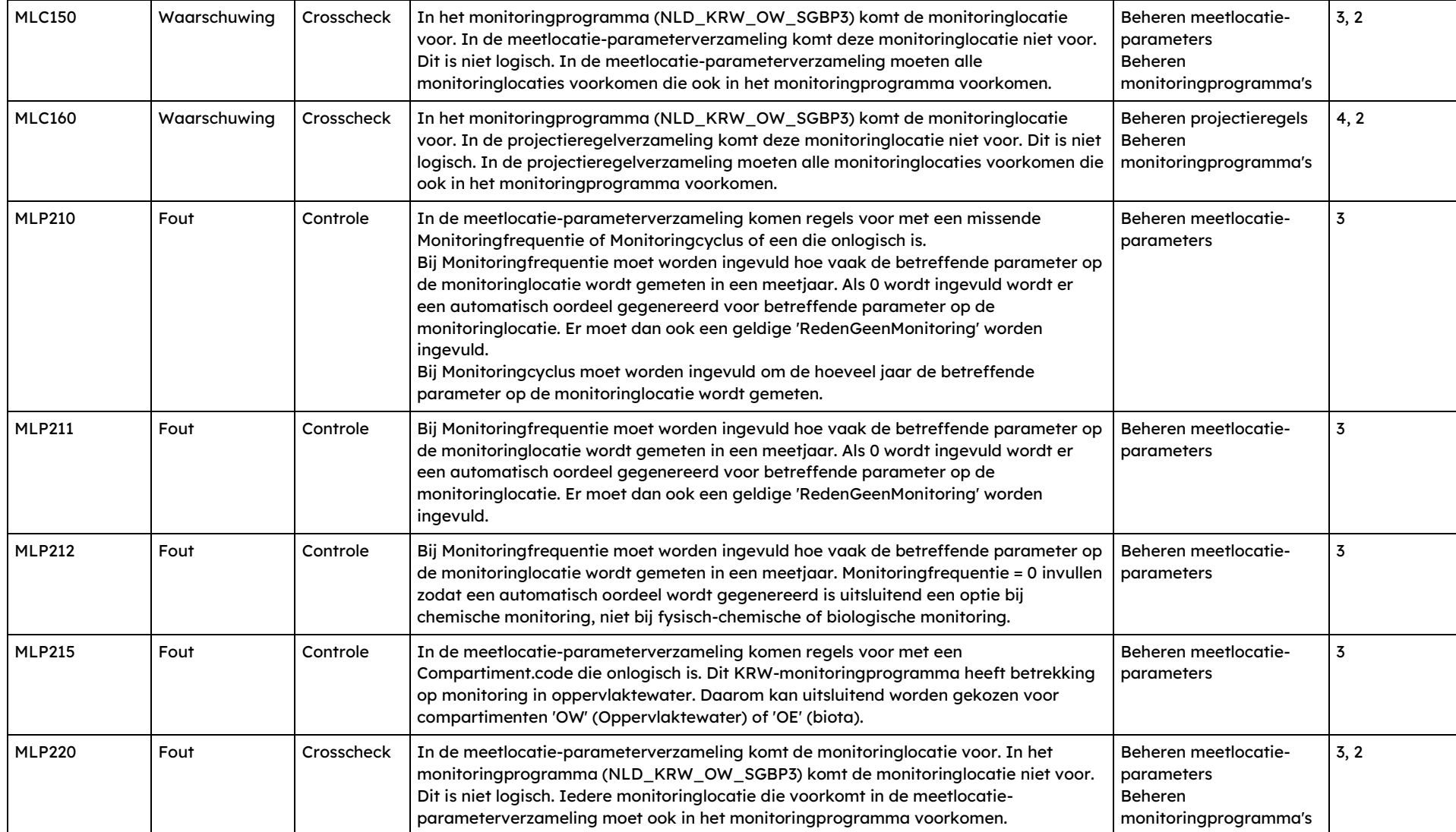

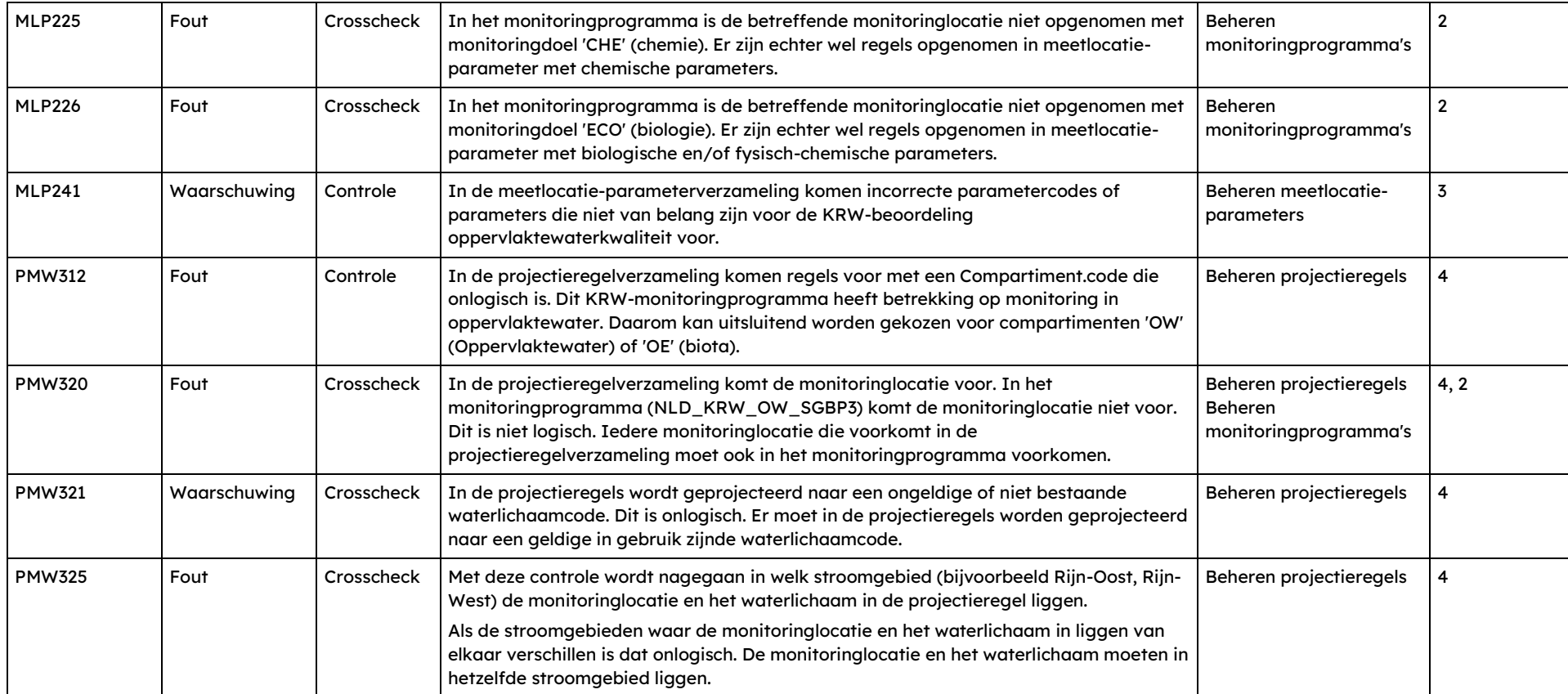

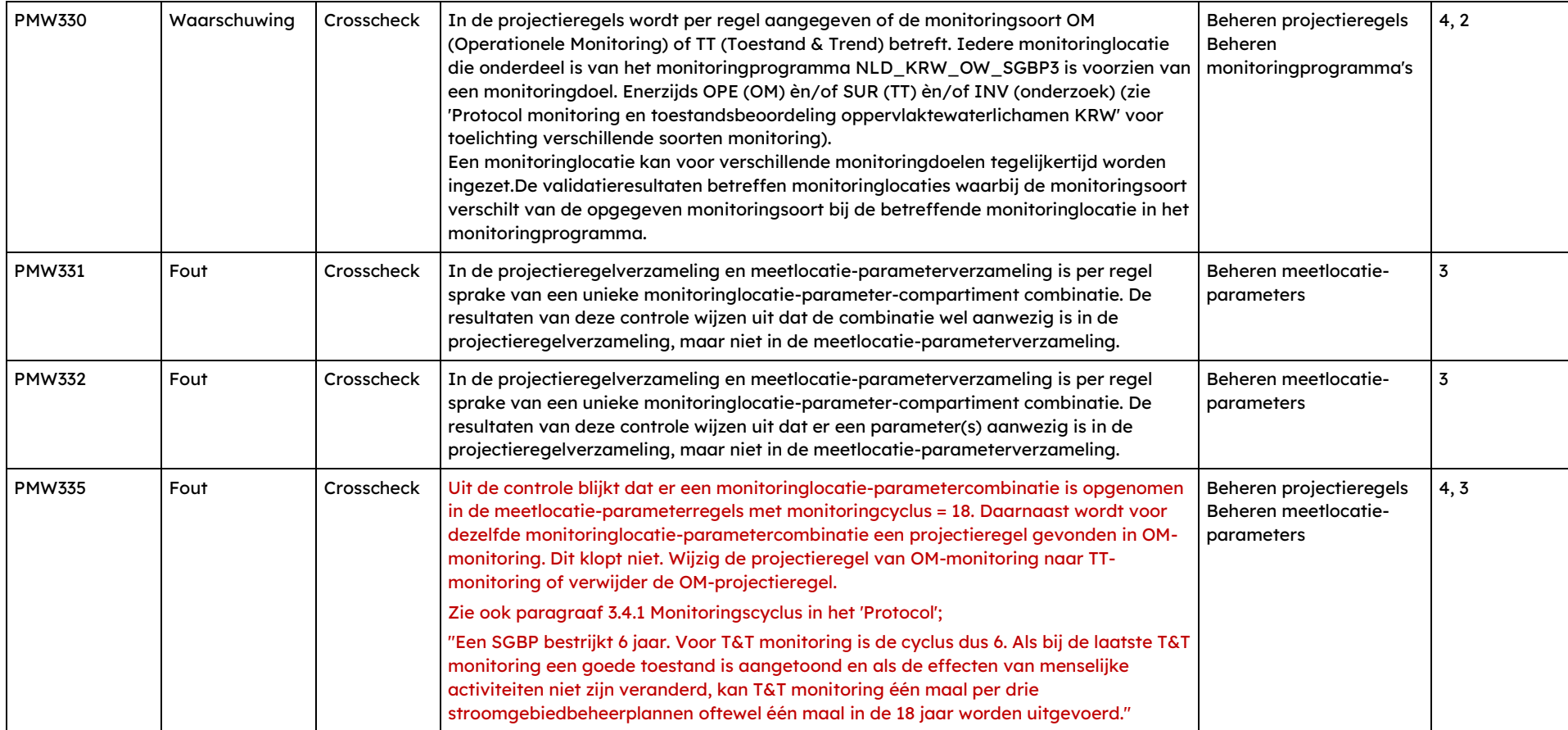

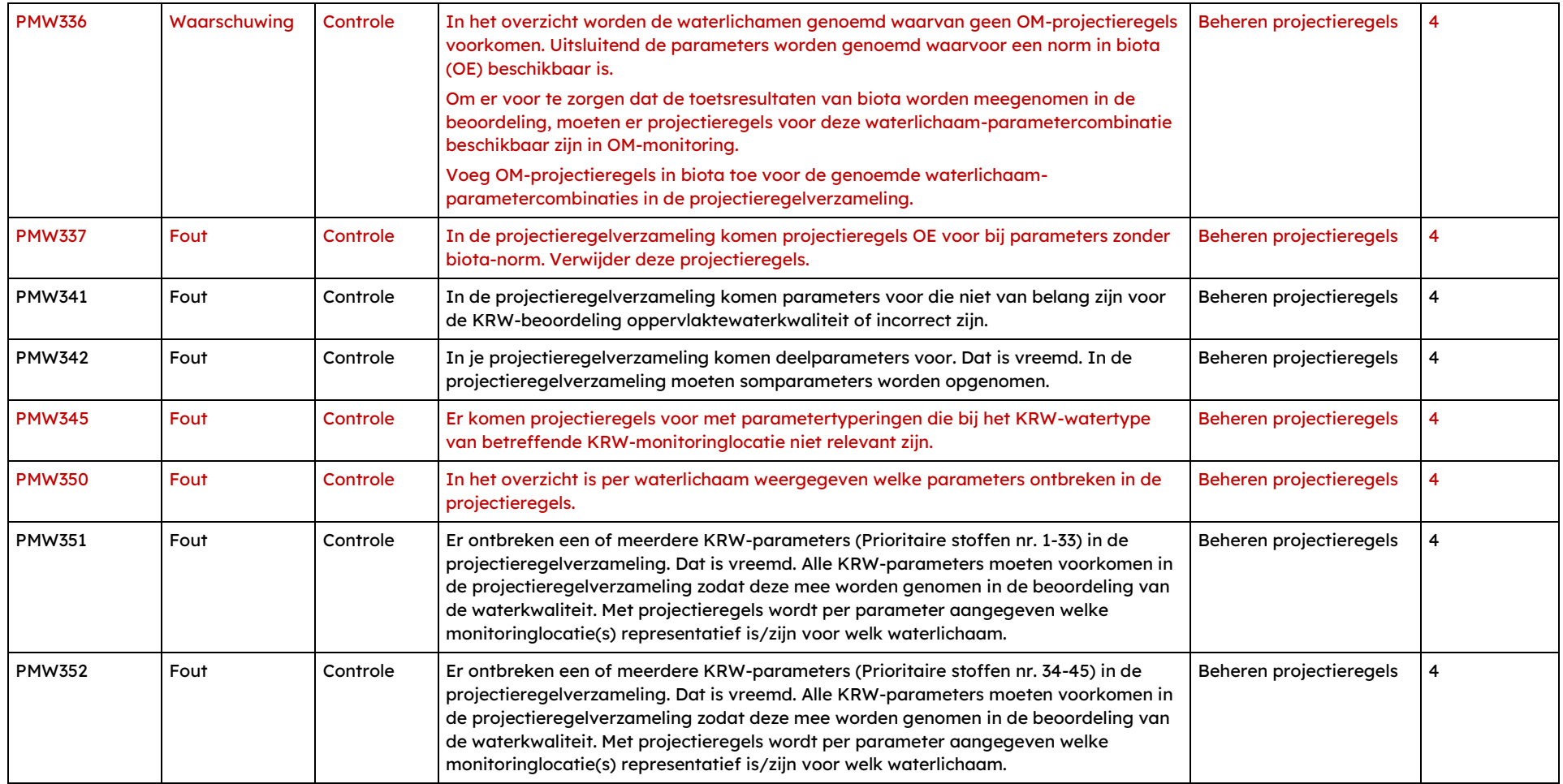

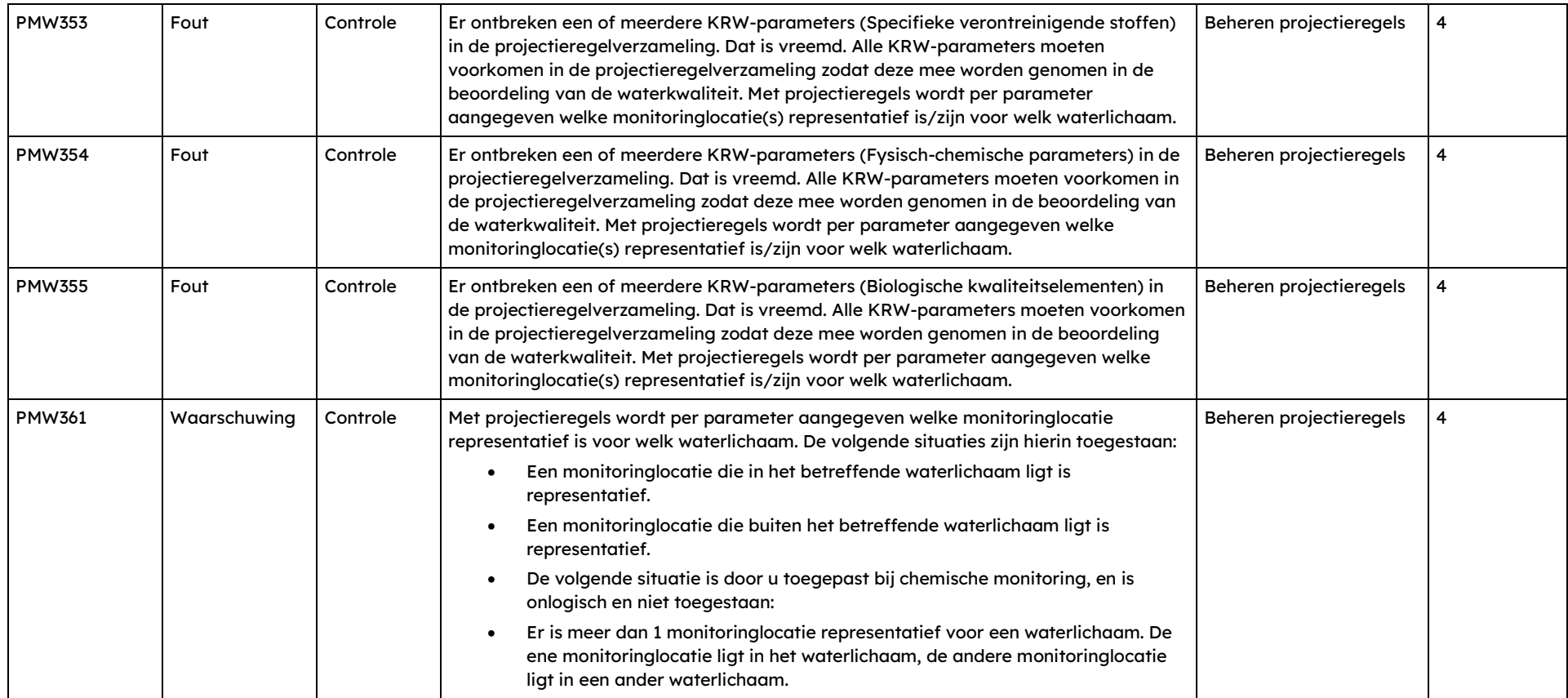

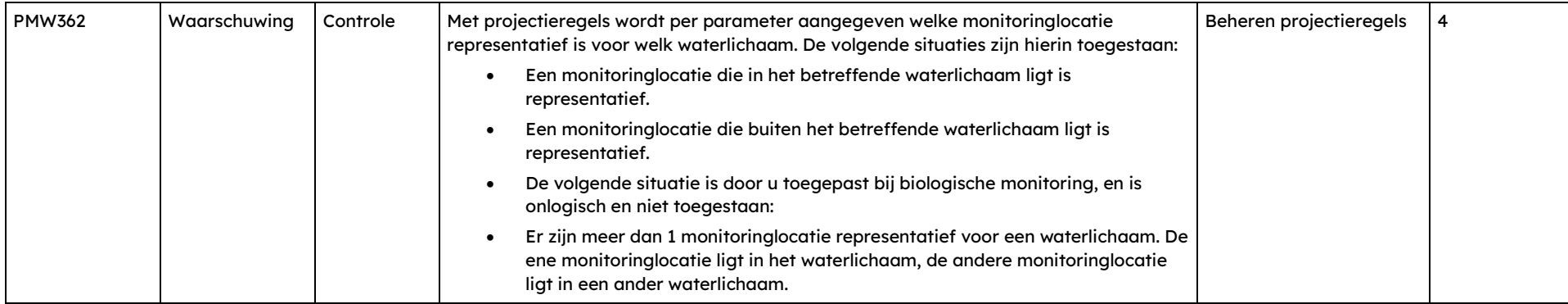